# 財產物品請購單

### 啟動方式及使用目的

### 啟動方式:

- 1. 請登入 iNCCU→校園資訊系統→新平台校務系統
- 2. 切換身分:在職職員
- 3. 系統位置:教職員資訊系統→採購管理→財產物品請購單

使用目的:

各單位需進行財產物品採購時,請進入本系統填寫請購單,並依採購相關規 定辦理。

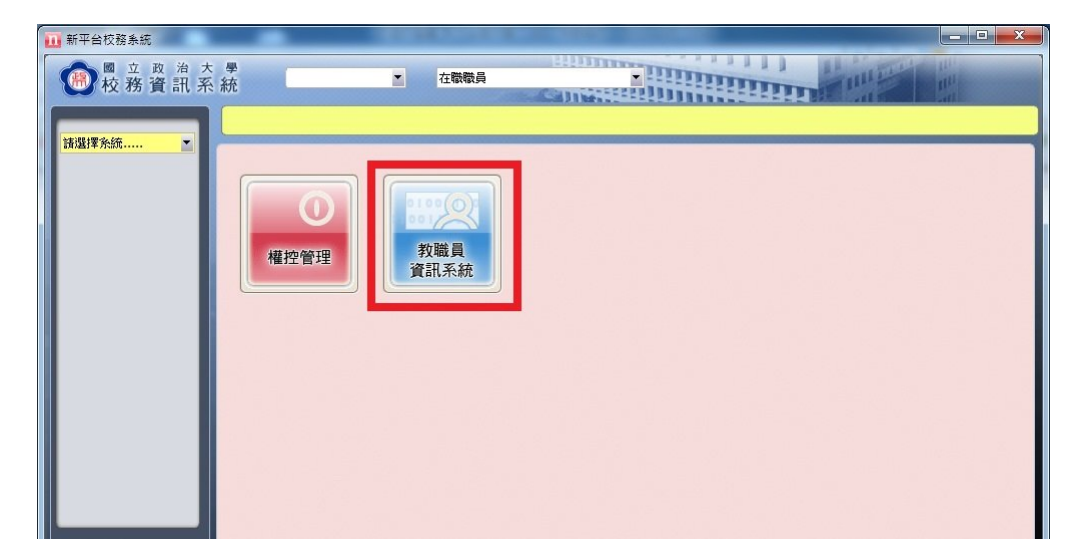

## 操作畫面圖示及說明

「教職員資訊系統」功能選單展開畫面如圖示。 請點選『採購管理』前面的"+"展開系統列表

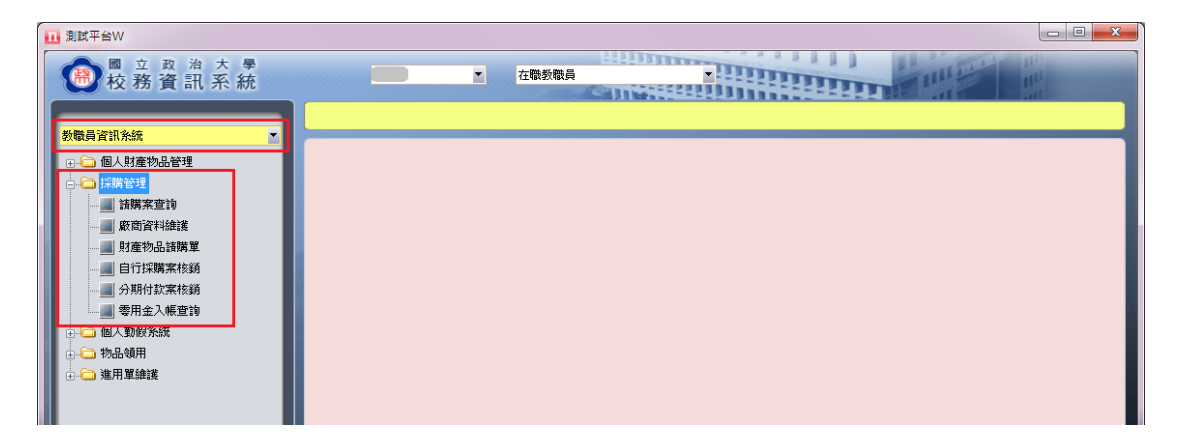

進入「財產物品請購單」作業。

新增採購項目:點選「新增」→維護「案由說明」→點選「新增項目」。

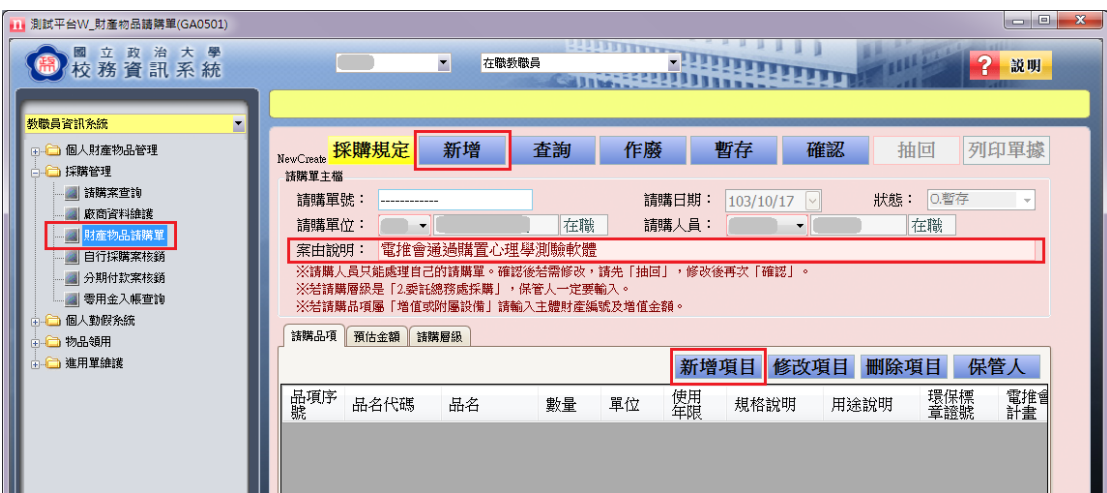

進入「新增項目」的「請購品項」畫面。

- 必填欄位:請購品名、數量、計畫名稱、經費用途、規格說明(或用途說 明)。
- 選填欄位:冊數(請購品名為圖書或一般圖書時填寫)、電推會計畫(若為電 推會計畫經費採購案時填寫)、是否為教育部機關補助款(計畫類別為 F 補助款時需再確認)、環保標章證號(若是環保產品時填寫)。

• 請購品名、電推會計畫、計畫名稱若是知道代碼,可以直接輸入

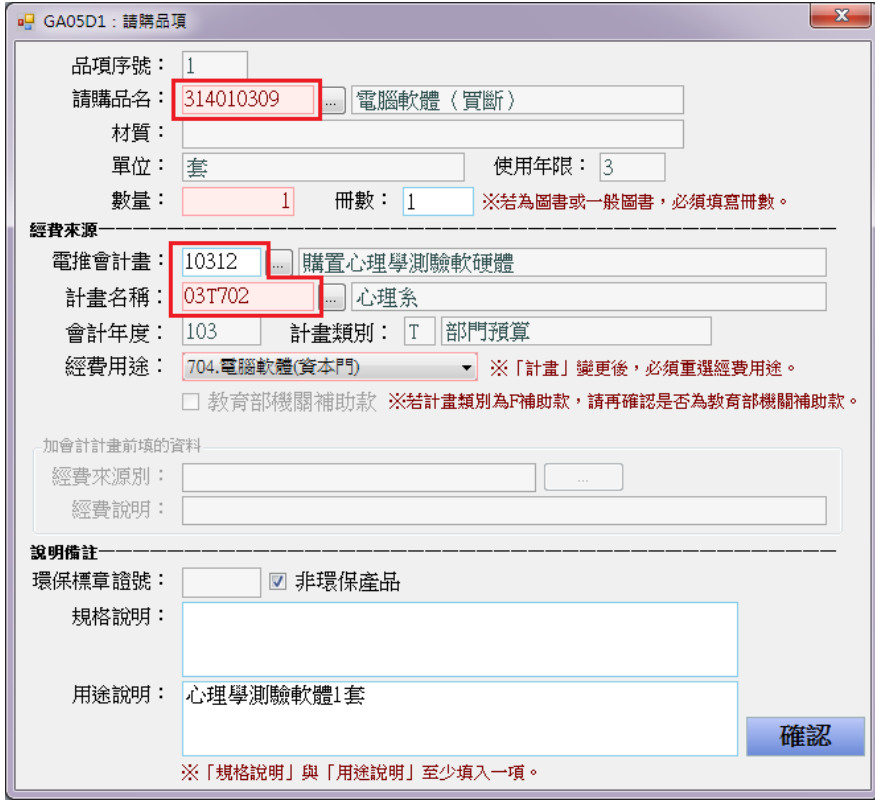

• 秘訣:進入小方格快速選取資料。

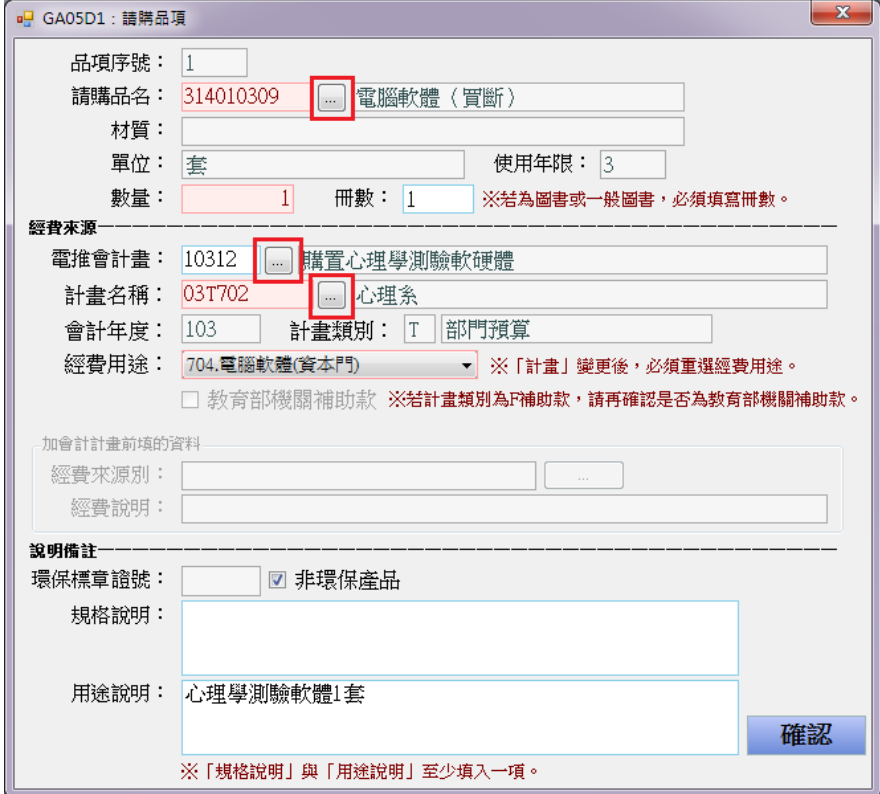

進入「請購品名」小方格,畫面如下:

可於「淡黃色區塊」輸入已知代碼或關鍵字,系統將自動篩選符合資料。

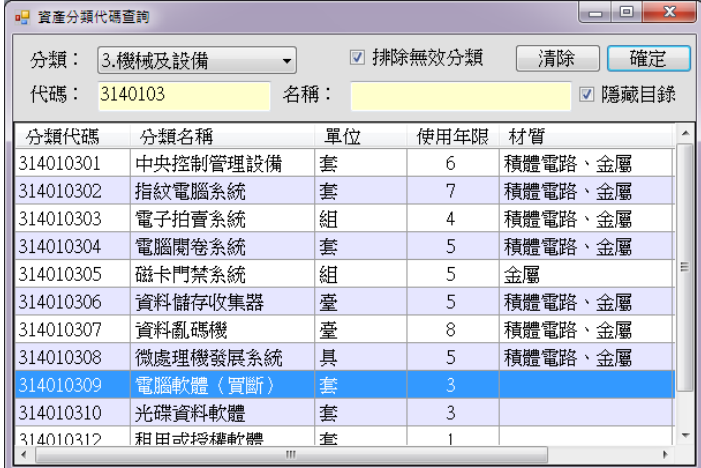

進入「電推會計畫」小方格

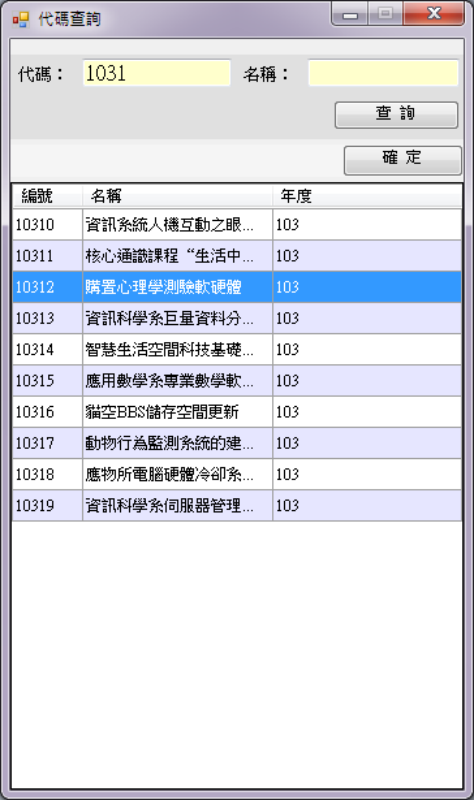

#### 進入「計畫名稱」小方格

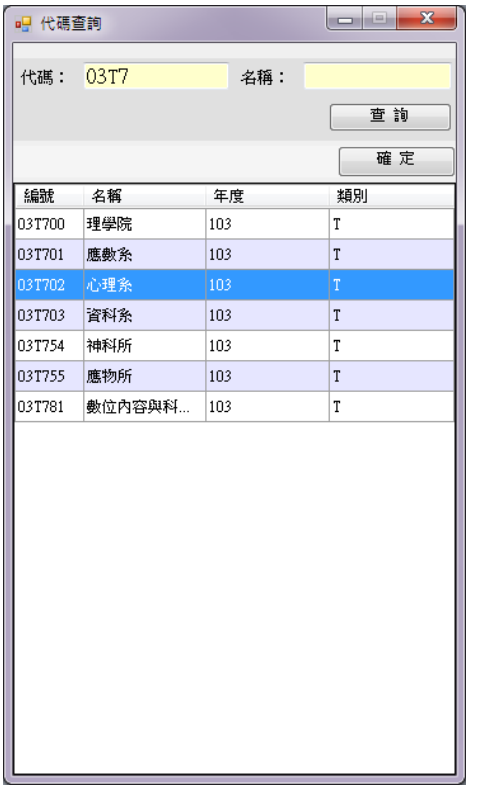

「計畫」選定後,必須選擇經費用途。

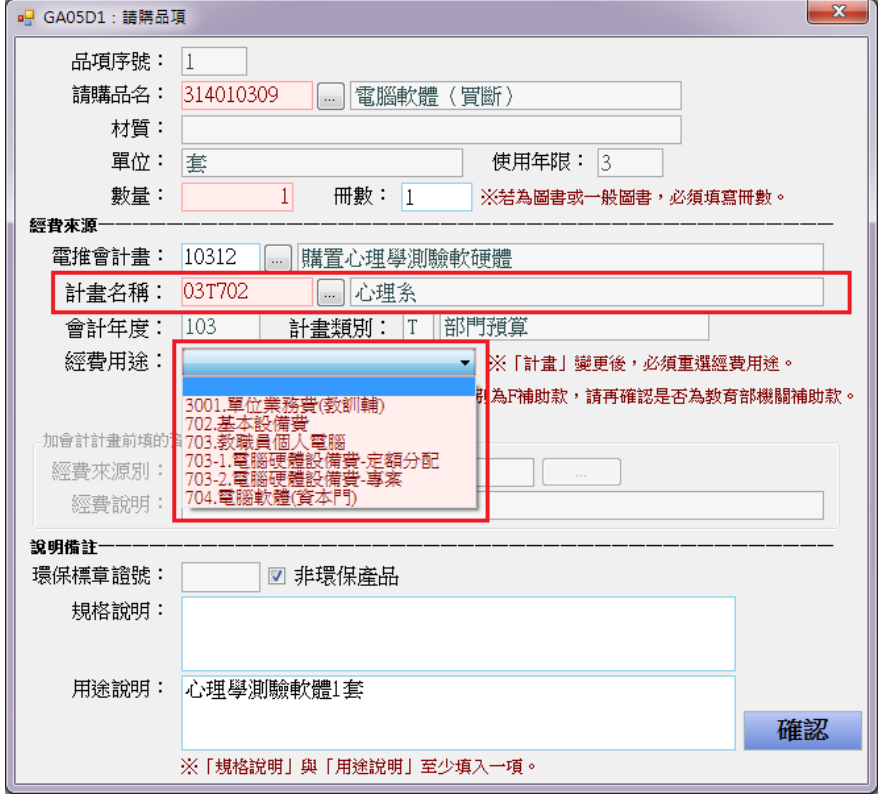

「請購品項」輸入完成→進入「預估金額」→輸入預估單價,自動帶出小計

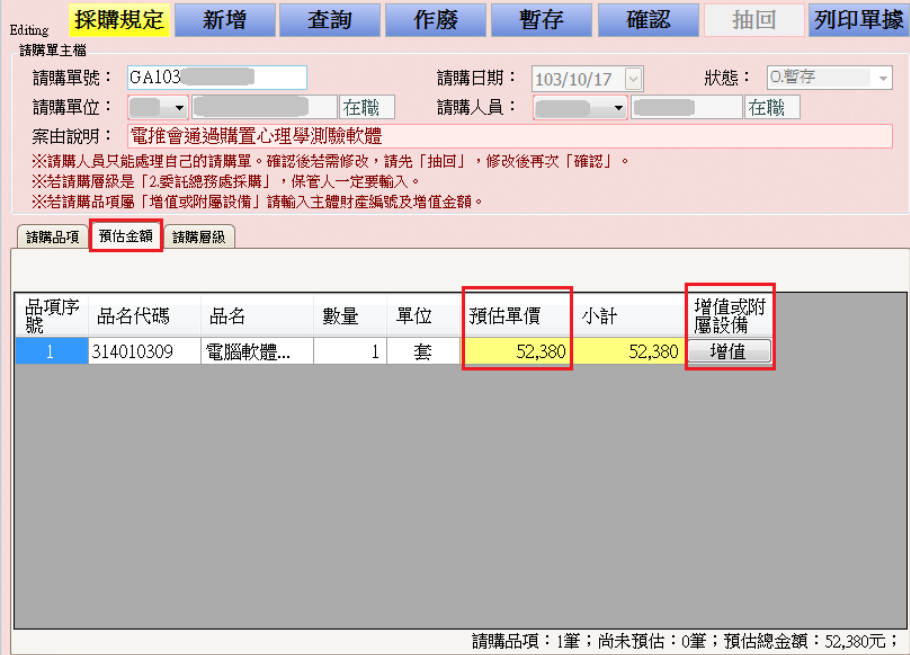

小提醒:若請購品項屬「增值或附屬設備」則可先預填,但若是委託總務處採購 則為必填,並選取所屬的「主體財產編號」與「增值金額」。

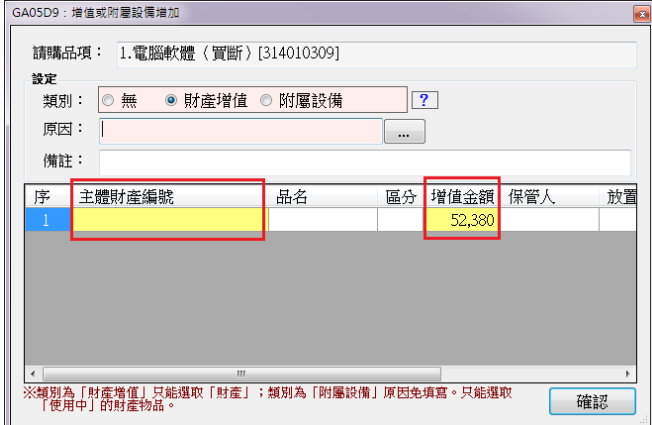

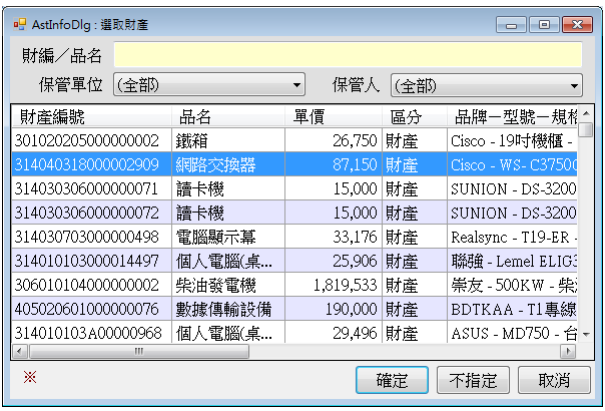

進入「請購層級」:

10 萬為區分金額,不足十萬元:自行採購,十萬元以上:委託總務處事務組 採購。

請購案「驗算檢查」完成後,執行「確認」,該筆請購案正式成立。

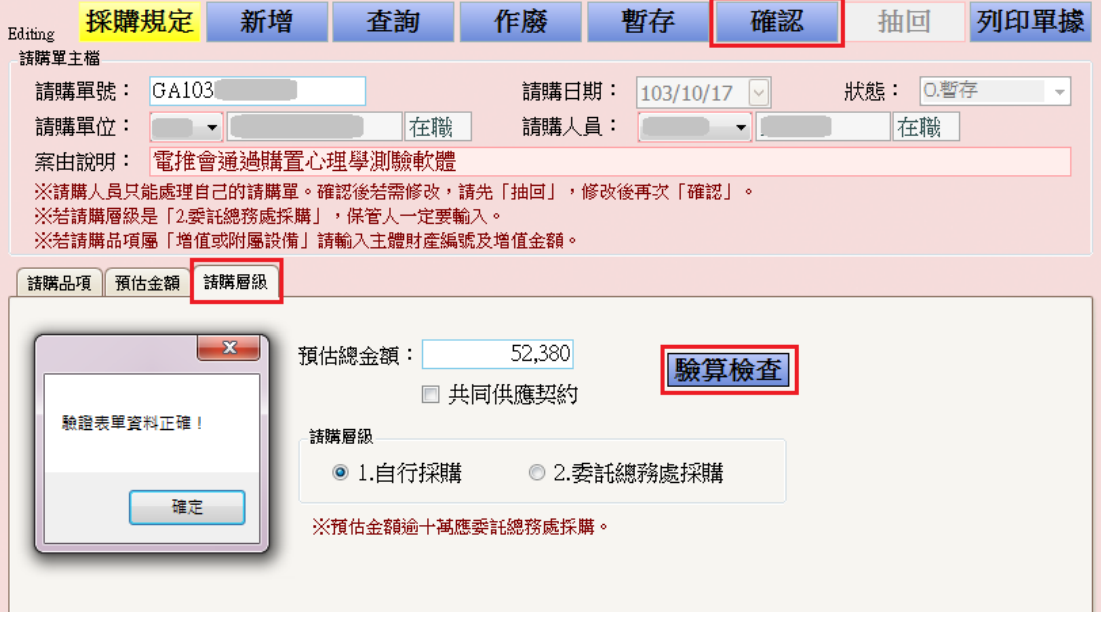

小提醒:檢查「請購品項」之「保管人」是否須填寫?(為因應特殊計畫型 採購,新系統之保管單位和保管人可獨立選擇。)

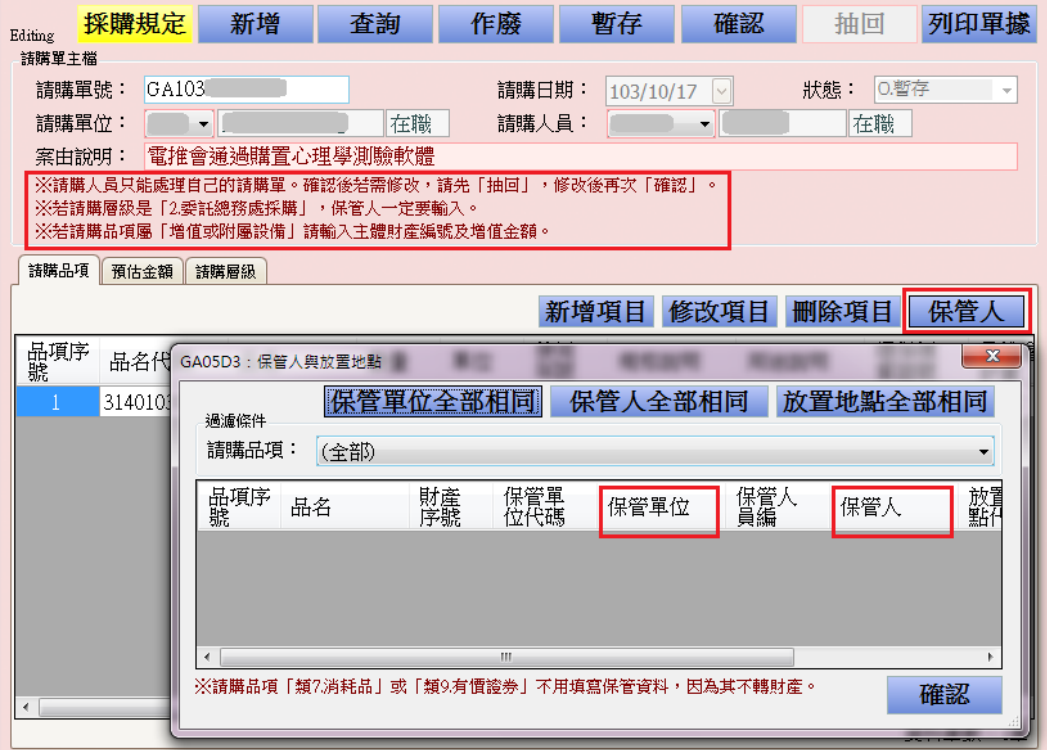

#### 請購單確認後,若須修改,如何取消確認?

請執行「抽回」按鍵。

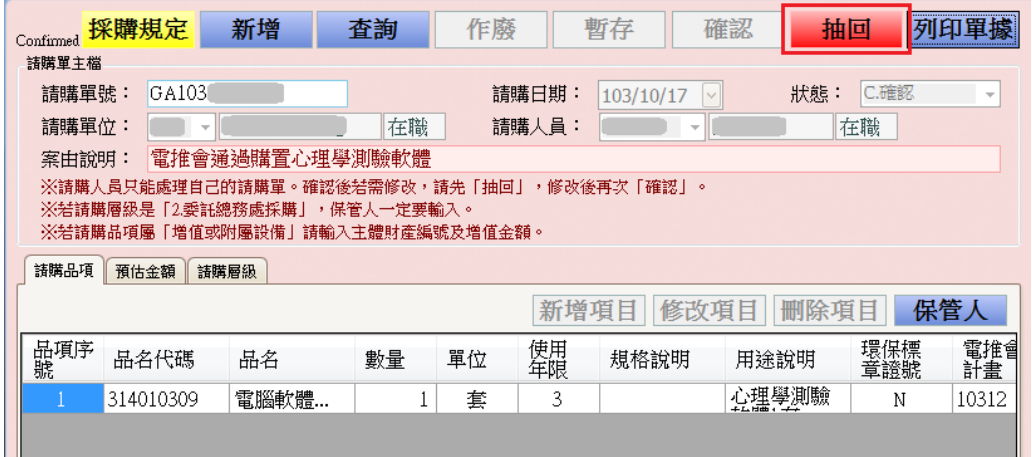

何時須「列印單據」?

請購單總額超過1萬元時,須先列印請購單送核。1萬元以下免印請購單。

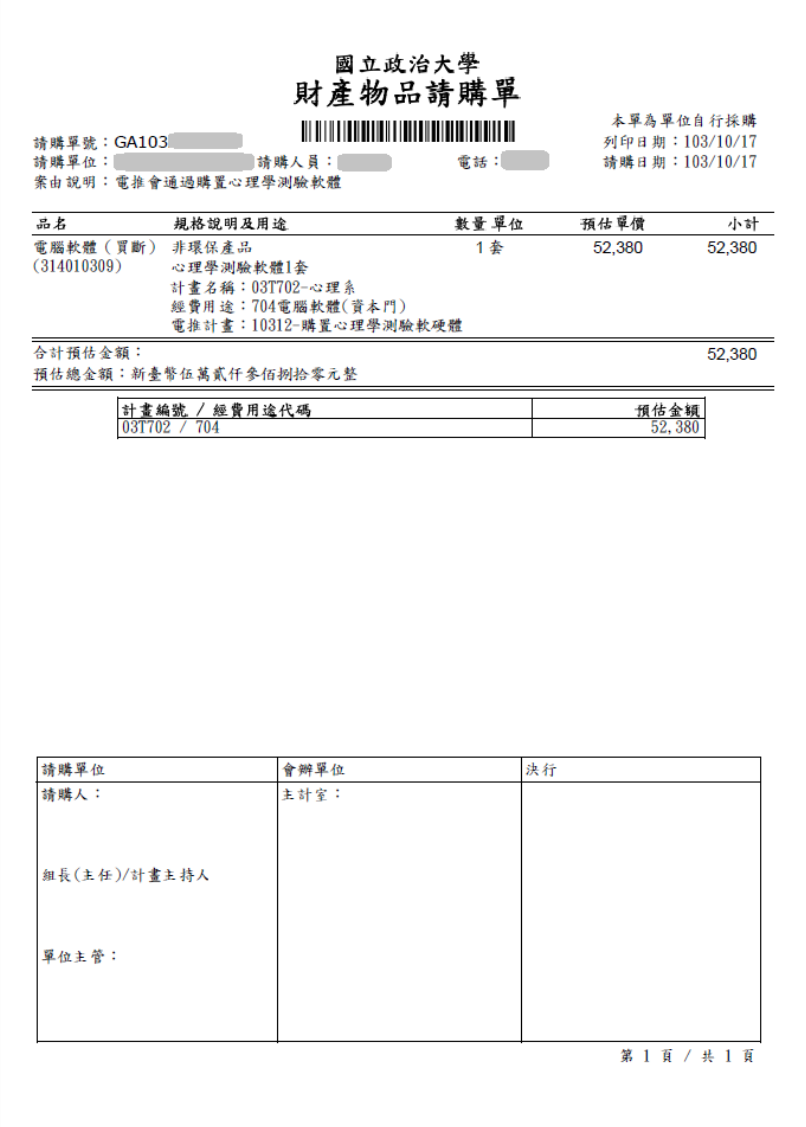